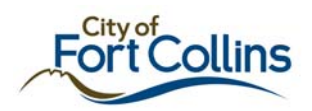

## **Freeance Mobile Map Viewer for BlackBerry Smartphones**

# **City of Fort Collins Floodplain Maps and Rain Gauge Data**

## *Floodplain Maps*

This application allows the user to view the floodplain maps for the City of Fort Collins. This includes both the FEMA-designated floodplains and the City-designated floodplains. As the user zooms in, the aerial photo is displayed with the floodplains overlaid on top. Users can search for an address or intersection to locate a property.

All floodplain data is considered approximate. Data is constantly being updated. For an official floodplain determination, please contact Fort Collins Utilities.

For questions about the floodplain maps, please contact Fort Collins Utilities at (970) 221-6700 or [utilities@fcgov.com](mailto:utilities@fcgov.com)

## *Rain Gauge Data*

This application also displays real-time rain gauge data from the City of Fort Collins Flood Warning System. The default information shown is for 24 hours and is updated every five minutes. If the user uses the "identify" function, rain gauge data for other time periods, i.e. 30 minute, 2 hour, 3 day, 7 day, and 30 day, is listed.

Rainfall data comes from remote automatic sensors. The City Of Fort Collins assumes no responsibility for its accuracy. The full disclaimer is available at : <http://www.fcgov.com/flood-warning/>

For questions about the rain gauge data, please contact Fort Collins Utilities at (970) 221-6700 or [utilities@fcgov.com](mailto:utilities@fcgov.com)

### *User Manual and Download Instructions*

This document contains instructions for installing the Freeance Mobile Application for use with the City of Fort Collins Floodplain and Rain Gauge Data.

For additional questions about using the Freeance Map Viewer Application, please contact the City of Fort Collins GIS Department at: (970) 416-2483 or [gis@fcgov.com](mailto:gis@fcgov.com)

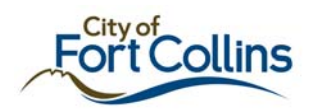

## *Device Applications*  **Mobile Installation**

*NOTE: The Freeance Mobile Application is constantly being updated. New versions will be released periodically and it is the user's responsibility to ensure that they have the up to date client version. If the application stops working as expected then double-check the version. To do this, start the Freeance Map Viewer and the version will displayed on the top of the first screen. Verify this against the version information on the download page (step 1. below). If they do not match then uninstall and reinstall the application. This will install the latest application.* 

Freeance Mobile Device Applications are Java-based applications and will run on most BlackBerry smartphones with an OS version of at least 4.2.1. However, OS 5.0 is currently not supported. GPS functionality is provided using either the built-in device GPS or an external Bluetooth GPS puck. *(Note: Verizon BlackBerrys have the GPS device locked out so functionality associated with the GPS is unavailable)*

Freeance Mobile Device Applications are provided in three separate installable applications with distinct functionality – the Search, Map Viewer and GPS Collector applications. The Freeance Map Viewer is the only program required for installation.

1. To install the applications on a BlackBerry, use the smartphone built-in web browser to load the page at http://gis.fcgov.com/FreeanceMobile/m/. Use the "Install: Over-The-Air" hyperlink to download the application to the smartphone.

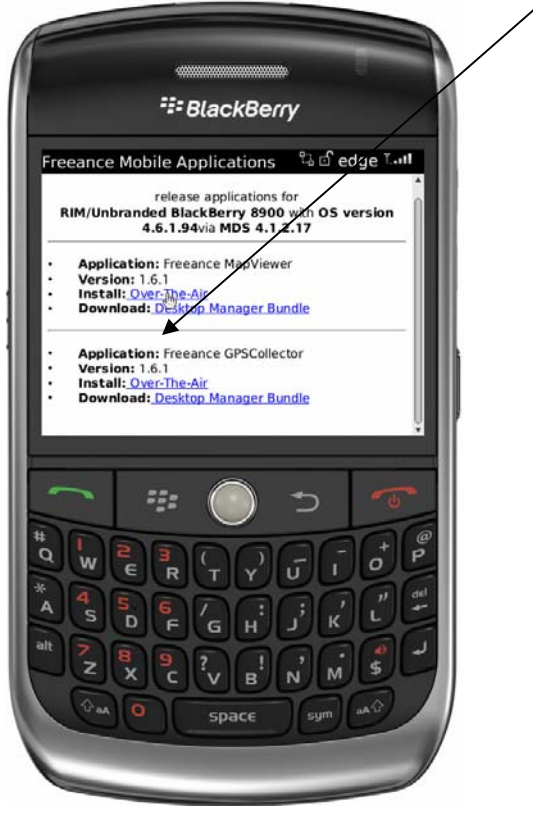

2. After the application has been installed, it will be available in the Downloads or Application menu.

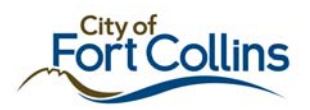

#### **Freeance Mobile Device Application Configuration**

All Freeance Mobile Device Applications function by loading a profile published by the Freeance Mobile Server. The profile specifies which resources in the server configuration will be available to BlackBerry smartphones.

#### *Loading Profiles*

The first time that a Freeance Mobile Device Application is run, it will prompt for configuration data. The Freeance URL field sets the address of the Freeance Mobile server profile that is published. The Profile Name field specifies which published profile will be loaded by the application.

3. Set the URL: to <http://gis.fcgov.com/freeancemobile>and the Profile Name to "FloodPlains"

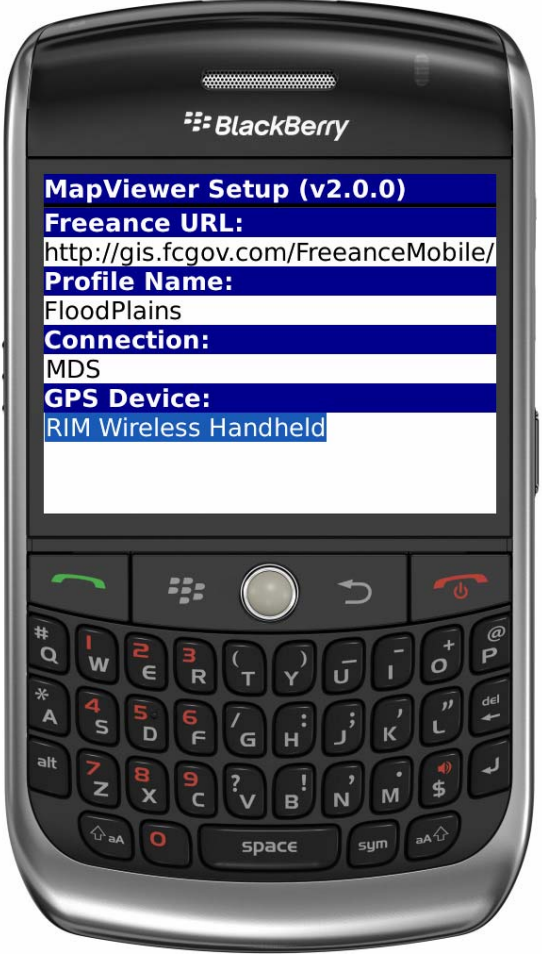

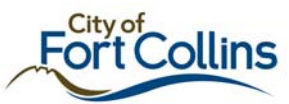

4. Every other time when entering the application the FloodPlains profile will be listed already, just select it.

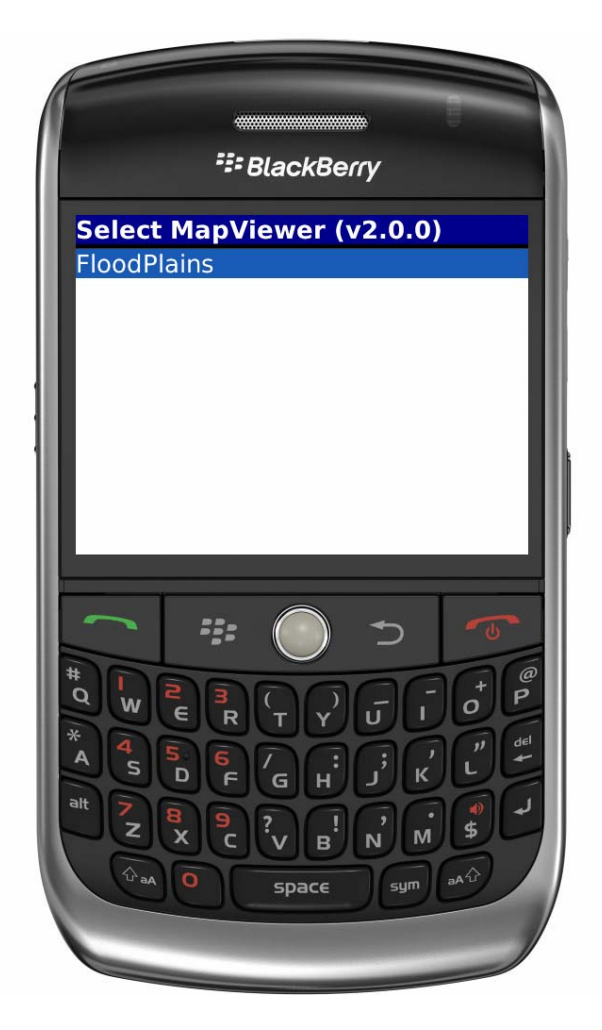

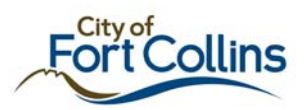

#### **Using the Freeance Map Viewer Device Application**

After loading a Map Viewer Profile onto a BlackBerry smartphone and selecting it, a loading screen will be displayed briefly while the map image loads from the server.

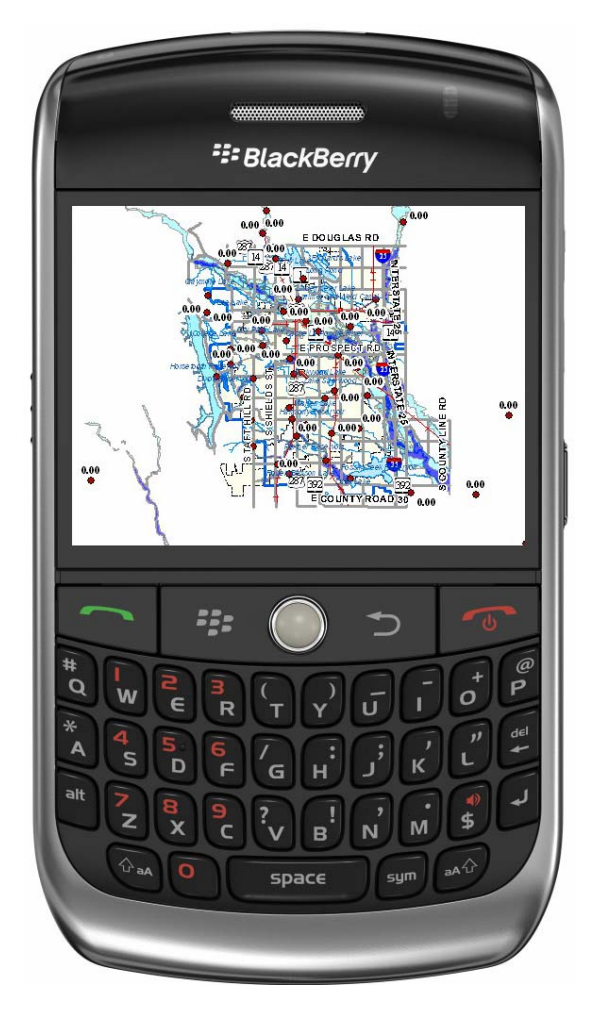

The on-screen map window uses the entire display area. Navigation of the map is controlled using the keypad and menu.

#### *Keypad Controls*

The numeric keypad controls zoom and pan operations on the map. Pan navigation is controlled with numbers based on their position relative to "5" key as shown below:

Q: Search

A: Map Schemes

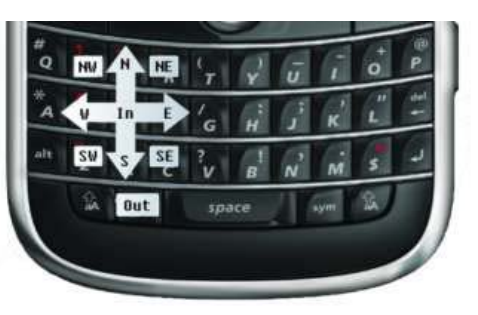

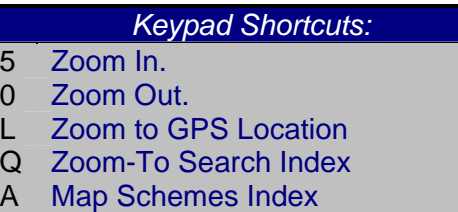

G Geocode

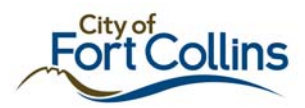

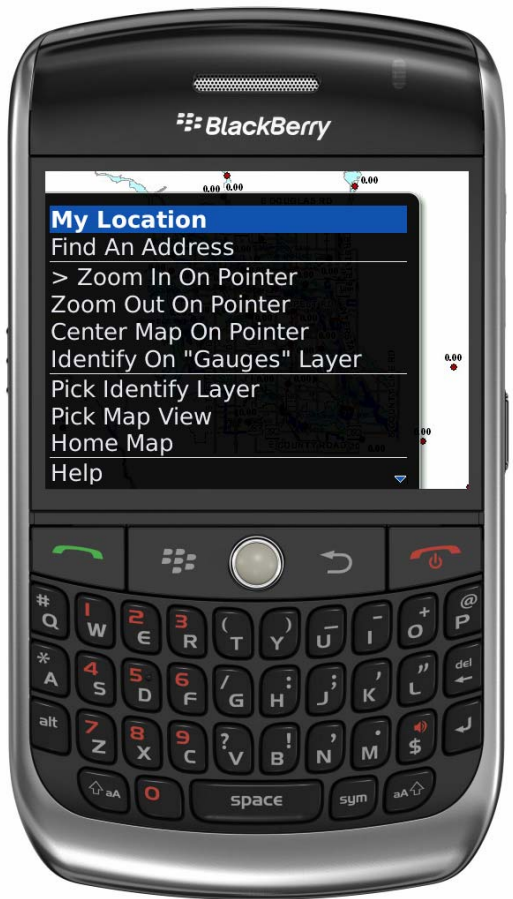

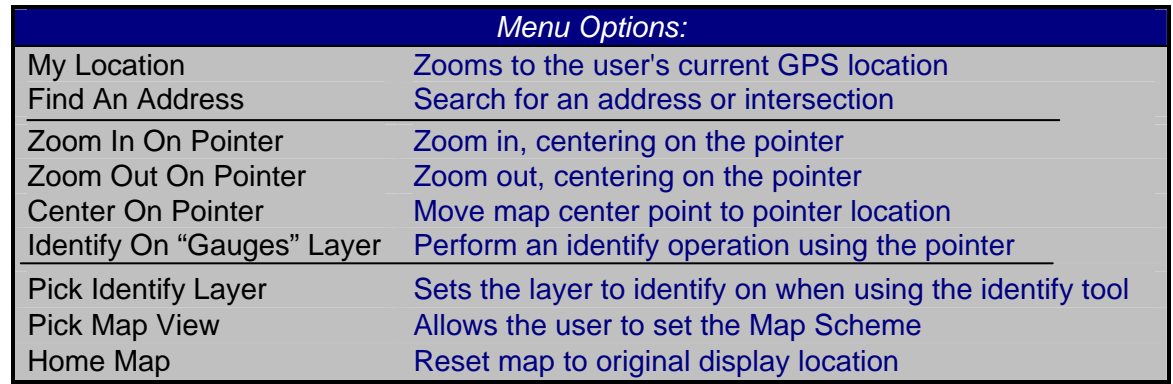

#### *Using the Pointer*

Panning and Zooming from the keyboard use the center of the map as their basis (i.e. if the  $.5$  key is pressed, the map will zoom in on the center of the map). If more precise control is required, the pointer arrow can used by selecting the appropriate Pointer Action from the menu.

BlackBerry smartphones with a trackball use the ball for pointer movement. BlackBerry smartphones with a touch screen will use touch to move the pointer. BlackBerry smartphones with a click-wheel will move the pointer up and down with the wheel alone; left and right if the ALT key is pressed.

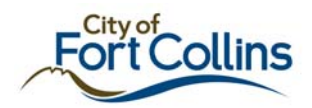

#### *Loading Symbols*

Two loading symbols are used to indicate the progress of communication between a Mobile Map Viewer and the Freeance Mobile Server as described below:

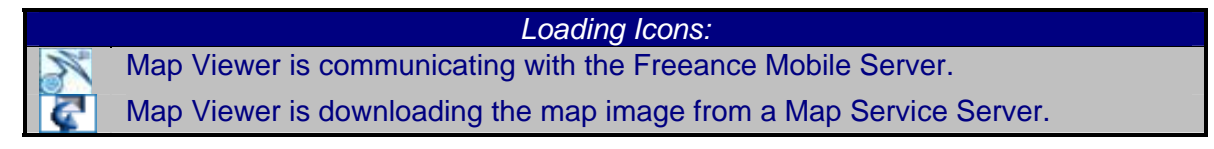

#### *Changing the Map View*

To use map schemes in the Freeance Mobile Map Viewer Device Application, select **"Pick Map View"** from the menu or press the "A" key while viewing a map. The **"Available Map Schemes"** index will display, listing all map schemes defined in the active configuration. Choose a map scheme from the list and then click on it to activate a map scheme. The map will redraw using the new scheme. The three different schemes defined are RainGauges, FEMA and City. RainGauges show only the gauges without and floodplain data. FEMA will display only FEMA floodplains while the City scheme will display only the City floodplains. [Default] will display both floodplains and the rain gauges.

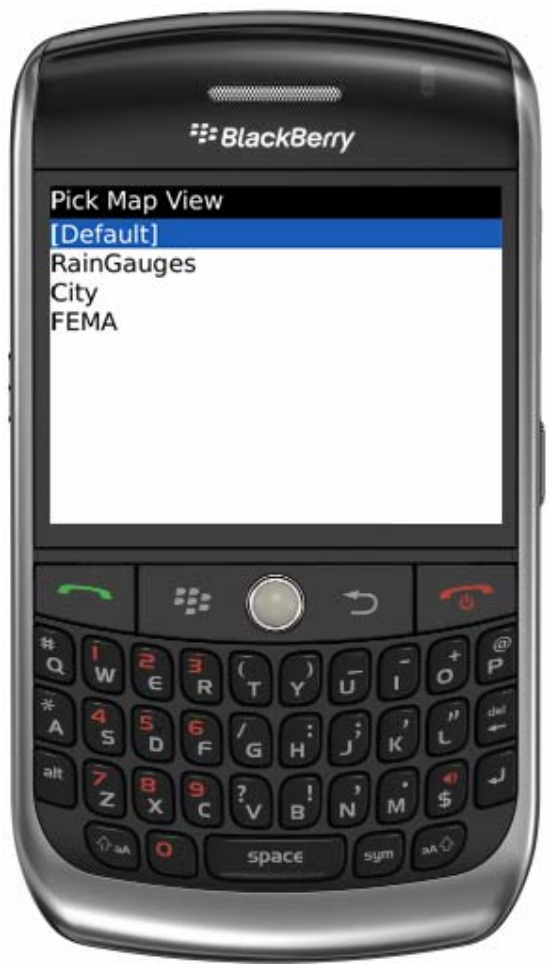

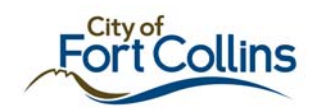

#### *Find an Address*

- 1. After loading a map, use the menu and select **"Find An Address"**
- 2. Type in the full street address (Ex. 700 Wood St), or
- 3. To find an intersection type in two street names
- 4. If your BlackBerry has GPS enabled, you can find your current location by using the menu to select **"My Location"** NOTE: *Verizon BlackBerries have the GPS device locked out so functionality associated with the GPS is unavailable)*
- 5. The application will then zoom to the location and the aerial photograph with any floodplains will be shown. (Please see example on P. 10)

#### *Identifying Features*

After loading a map configuration with Layer Selections enabled, set the Pointer Action to **"Identify"**. If the configuration is set to be able to Identify more than one layer, be sure to set the desired layer by selecting **"Pick Identify Layer"** from the menu.

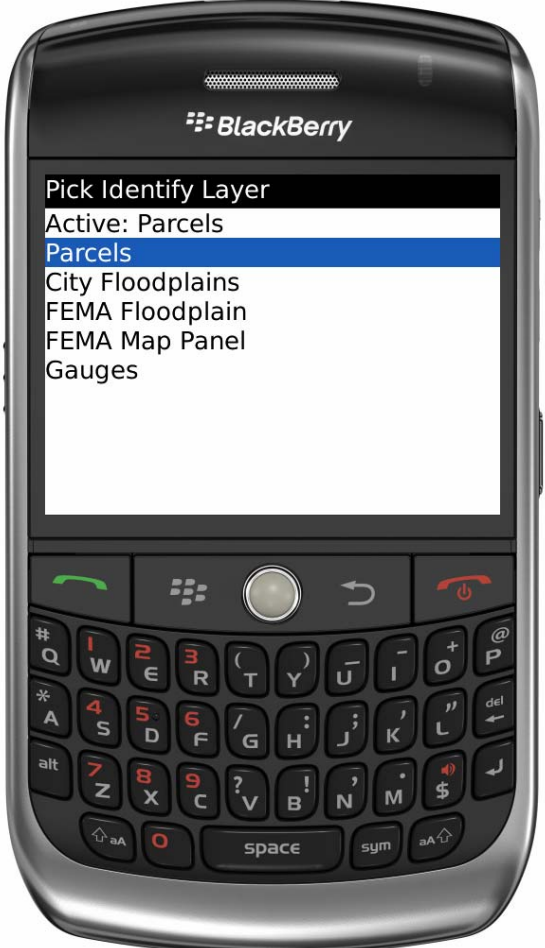

Move the pointer over the feature to **"Identify"**, and then click on the feature. To return to the map display, choose "Close" from the menu. While the feature is still selected, selection options will be included in the menu. The **"See Identify Results"** option will display the selection attributes.

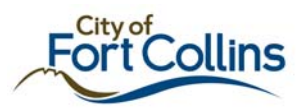

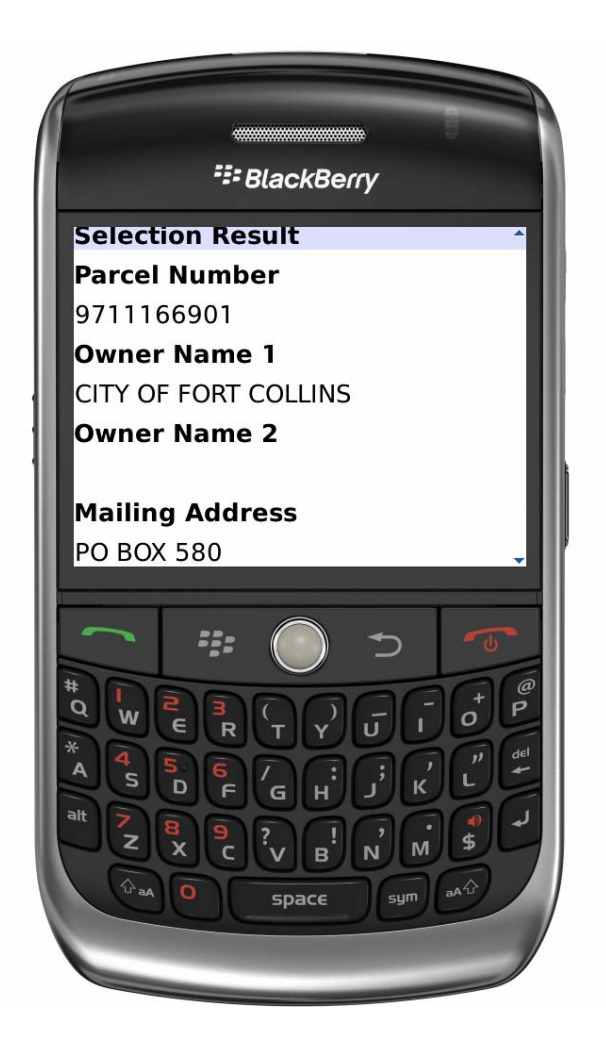

The **"Clear Identify Results"** will remove the feature highlight from the map and clear the selection attributes.

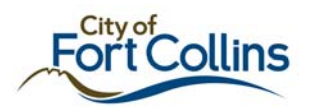

## **Examples**

#### *Floodplain Map*

This shows an example of a zoomed in view of the floodplain map and the **"Identify"** results.

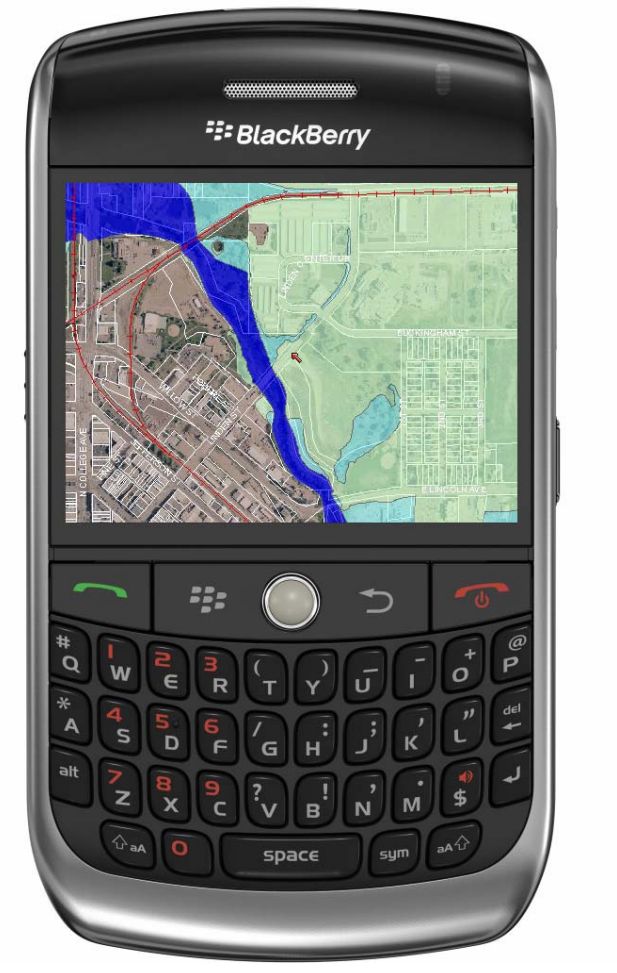

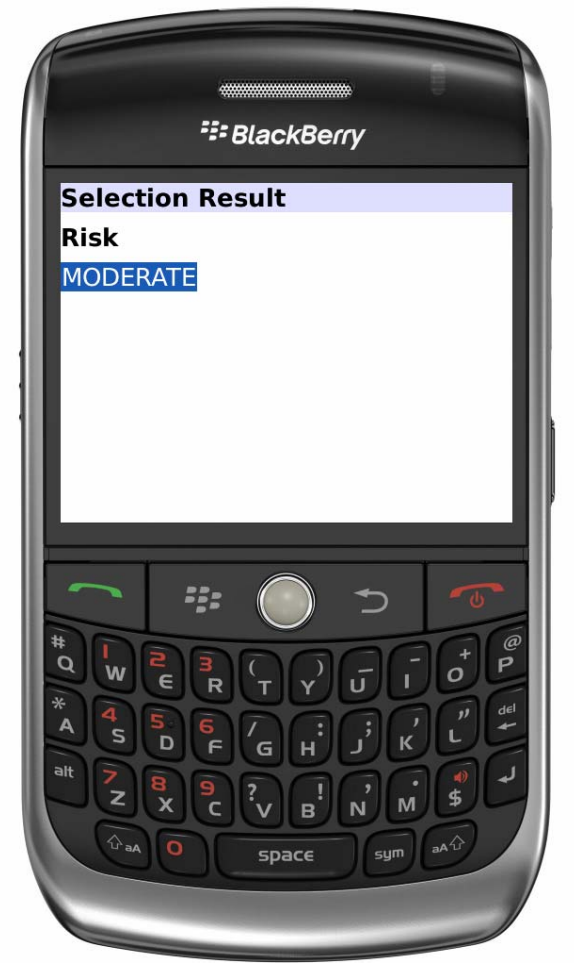

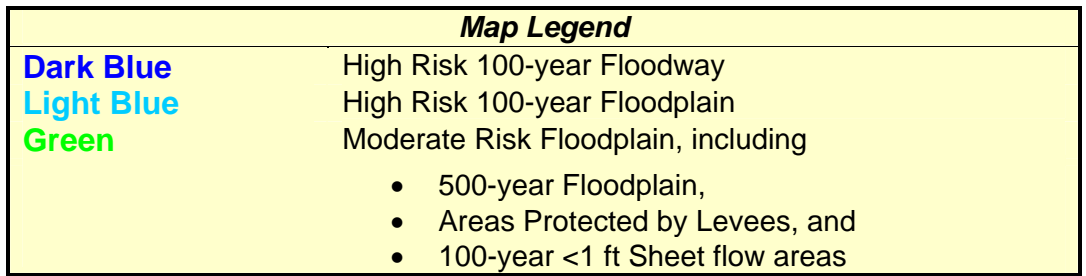

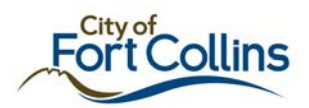

#### *Rain Gauge Map*

The red dots on the map indicate Rain Gauge locations. The 24-hour rain total is shown for each gage. To obtain the gage location and data for other time periods use the **"Identify"** tool.

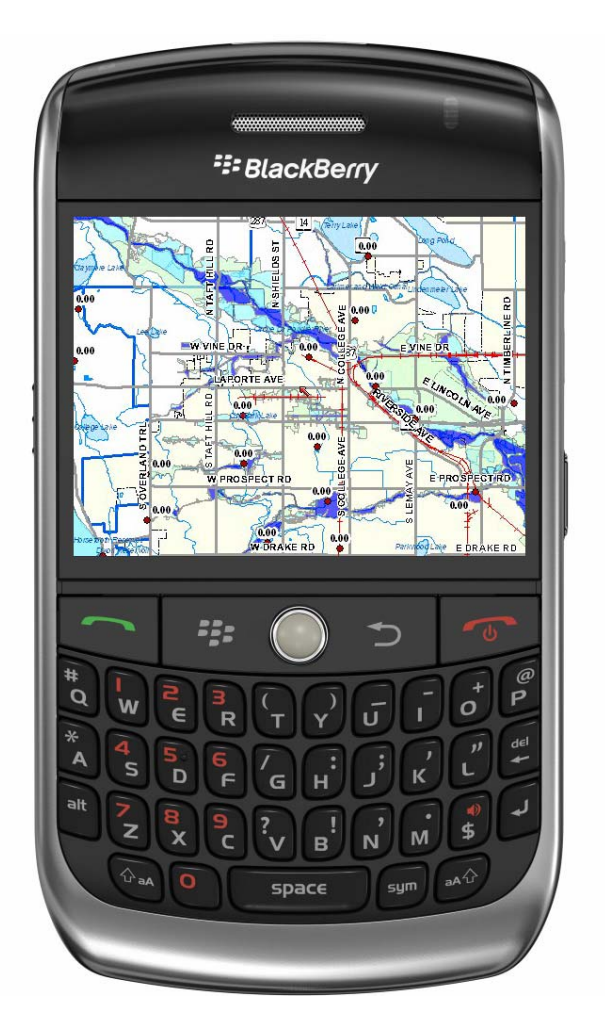

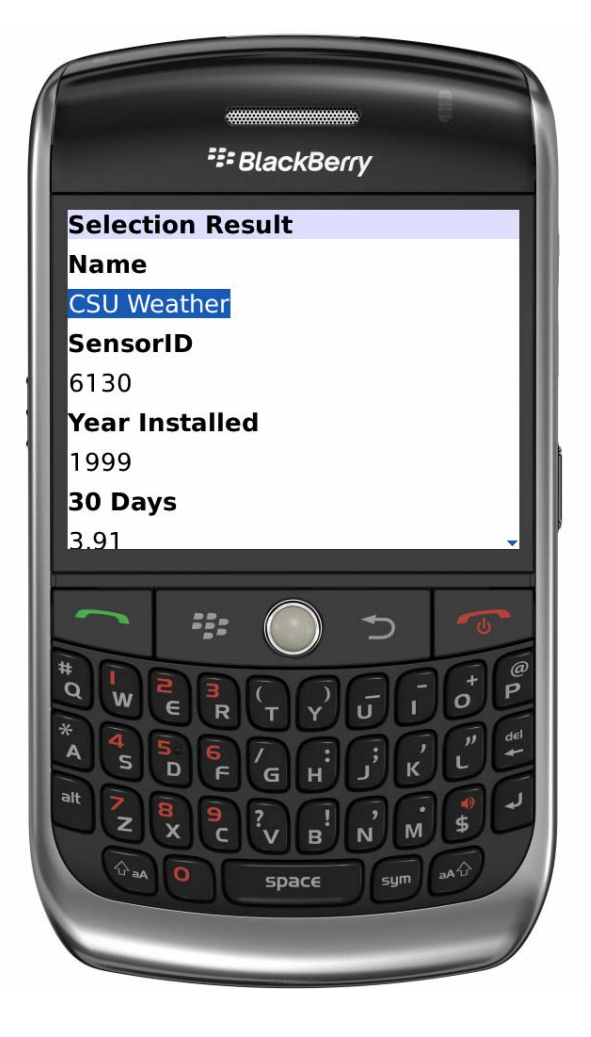

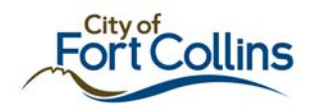

## *Copyright*

Freeance and related marks are exclusive property of TDC Group, Inc.

The BlackBerry® and RIM families of related marks, images and symbols are the exclusive properties and trademarks of Research In Motion Limited.

Research In Motion, the RIM logo, BlackBerry, the BlackBerry logo and SureType are registered with the U.S. Patent and Trademark Office and may be pending or registered in other countries ‐ these and other marks of Research In Motion Limited are used under license.

Company and product names mentioned herein are the trademarks or registered trademarks of their respective owners.